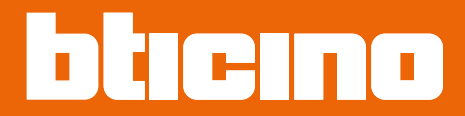

*Εγχειρίδιο χρήσης και εγκατάστασης*

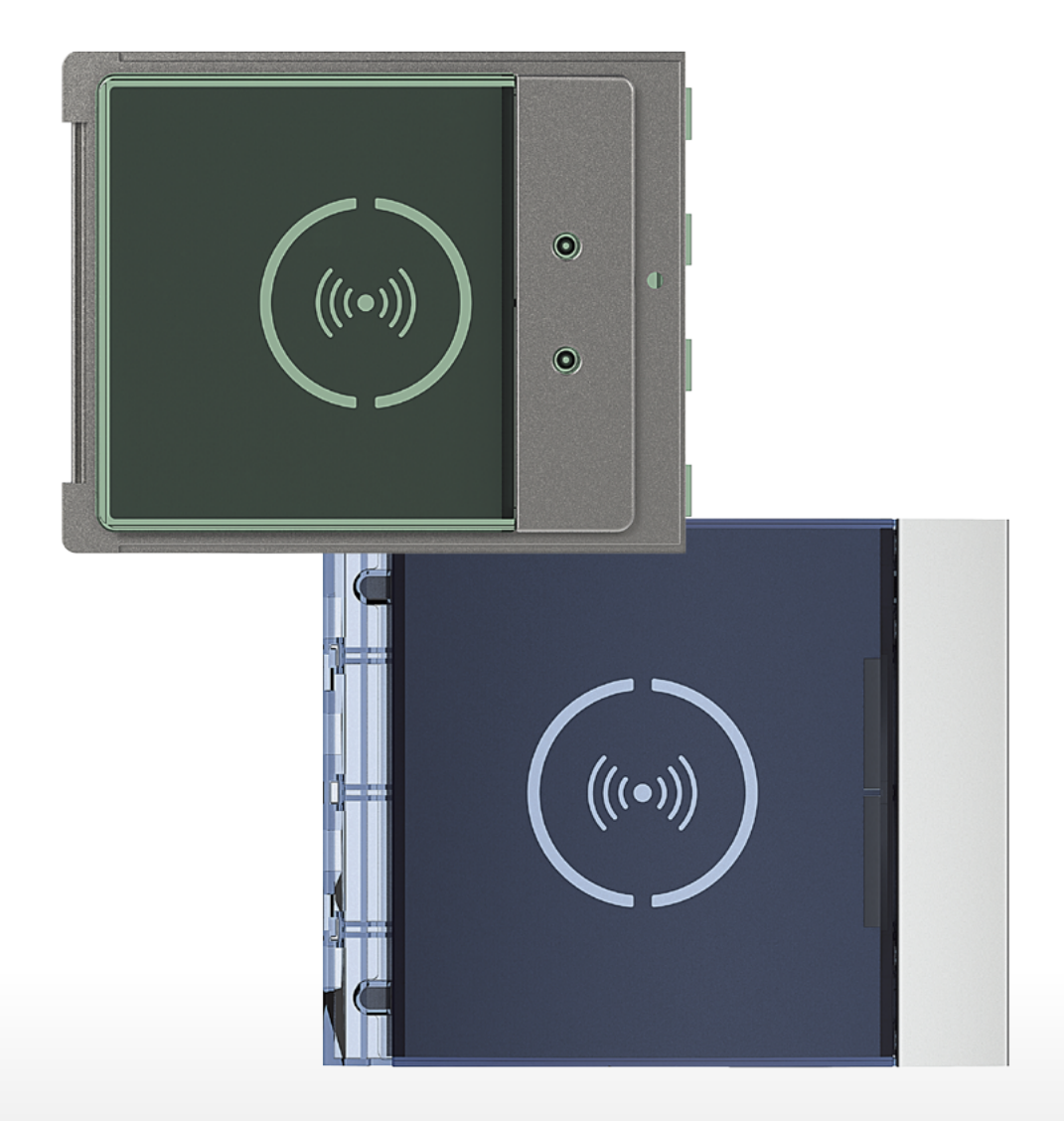

*Εγχειρίδιο χρήσης και εγκατάστασης*

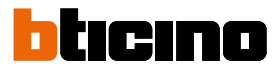

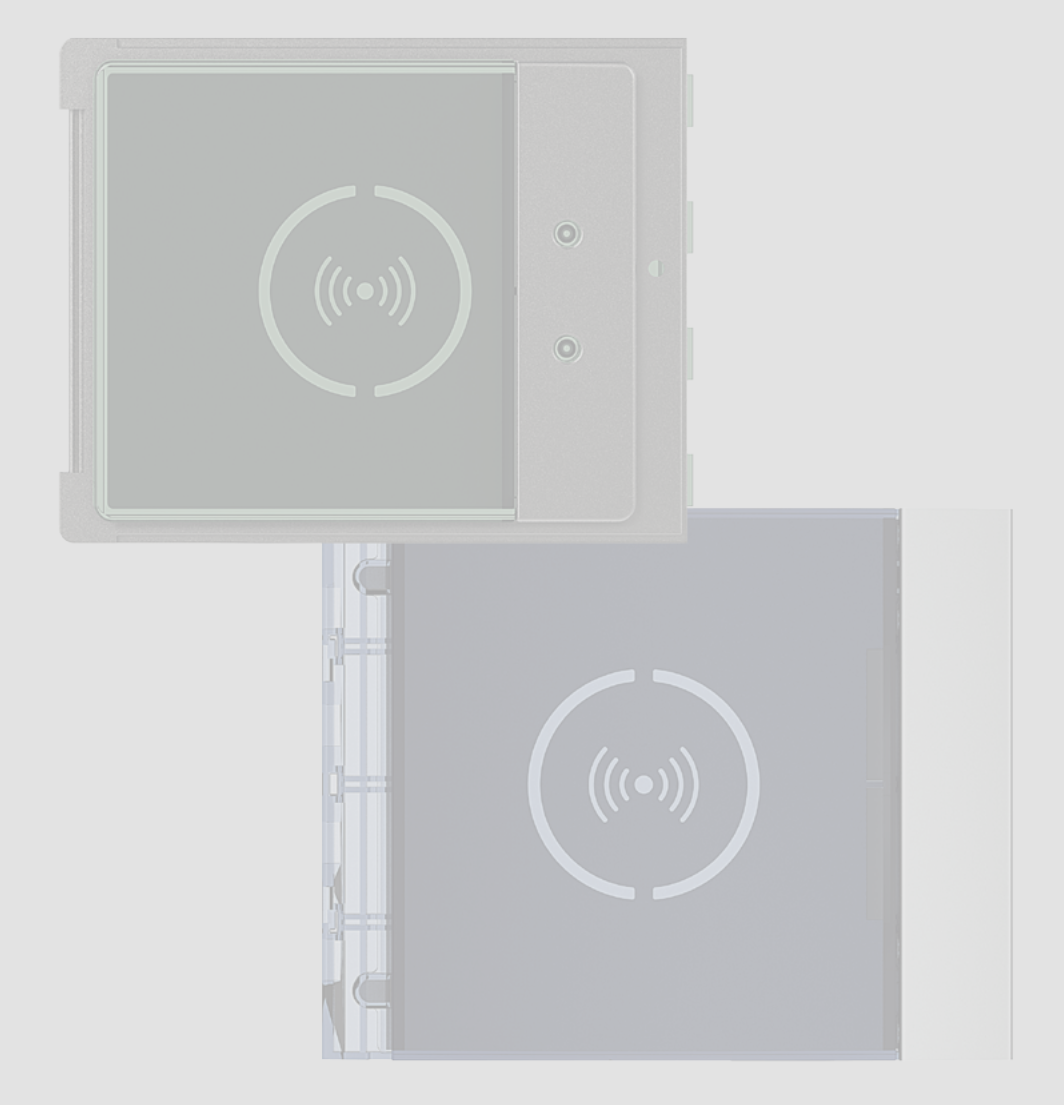

*Εγχειρίδιο χρήσης και εγκατάστασης*

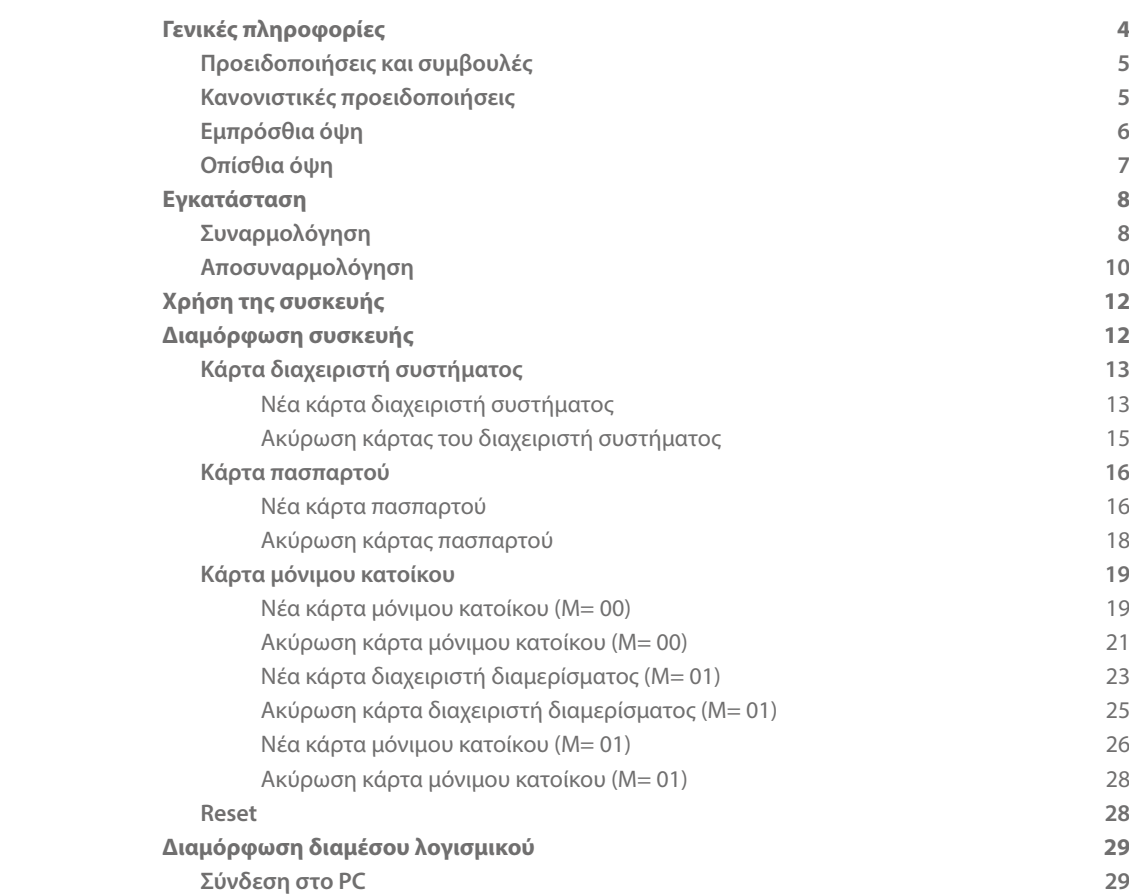

Περιεχόμενα

4

<span id="page-3-0"></span>*Εγχειρίδιο χρήσης και εγκατάστασης*

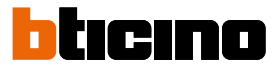

### **Γενικές πληροφορίες**

Ο Σαρωτής Προσέγγισης Σφαίρα θα πρέπει να χρησιμοποιείται μόνο σε ψηφιακά συστήματα 2 καλωδίων BTicino.

Πιθανές εικόνες που σχετίζονται με την Βαθμίδα Πληκτρολογίου Σφαίρα της BTicino:

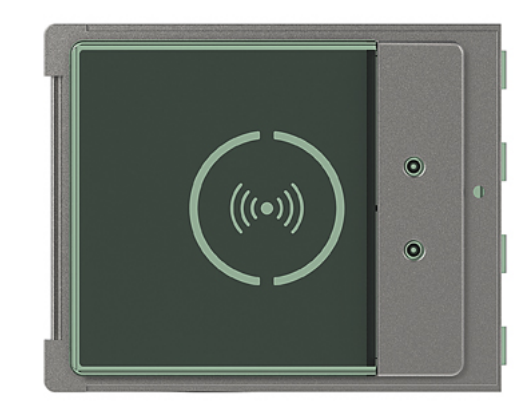

Εικόνα 353205

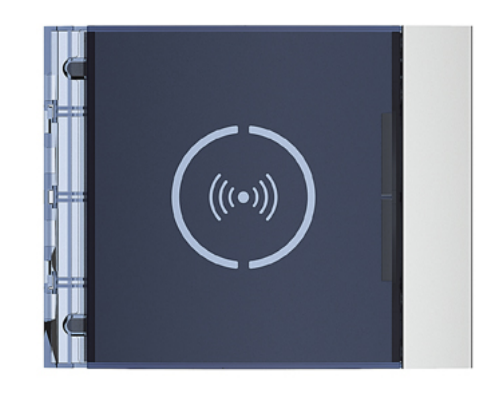

Εικόνα 353201/02/03

#### **Προειδοποιήσεις και συμβουλές**

<span id="page-4-0"></span> $\blacklozenge$ 

Πριν προχωρήσετε με την εγκατάσταση, είναι σημαντικό να διαβάσετε προσεκτικά το παρόν εγχειρίδιο.

Η εγγύηση εκπίπτει αυτόματα από αμέλεια, κακή χρήση, αλλοίωση από μη εξουσιοδοτημένο προσωπικό.

#### **Κανονιστικές προειδοποιήσεις**

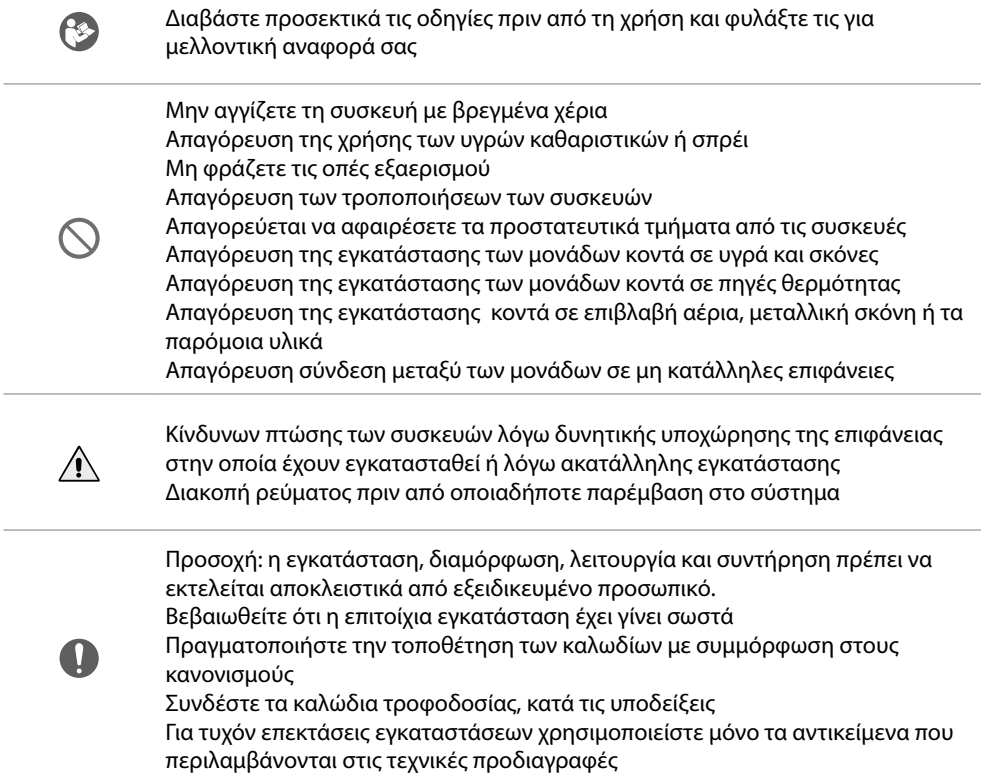

 $\ddot{\bullet}$ 

<span id="page-5-0"></span>*Εγχειρίδιο χρήσης και εγκατάστασης*

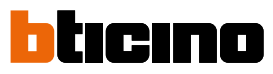

#### **Εμπρόσθια όψη**

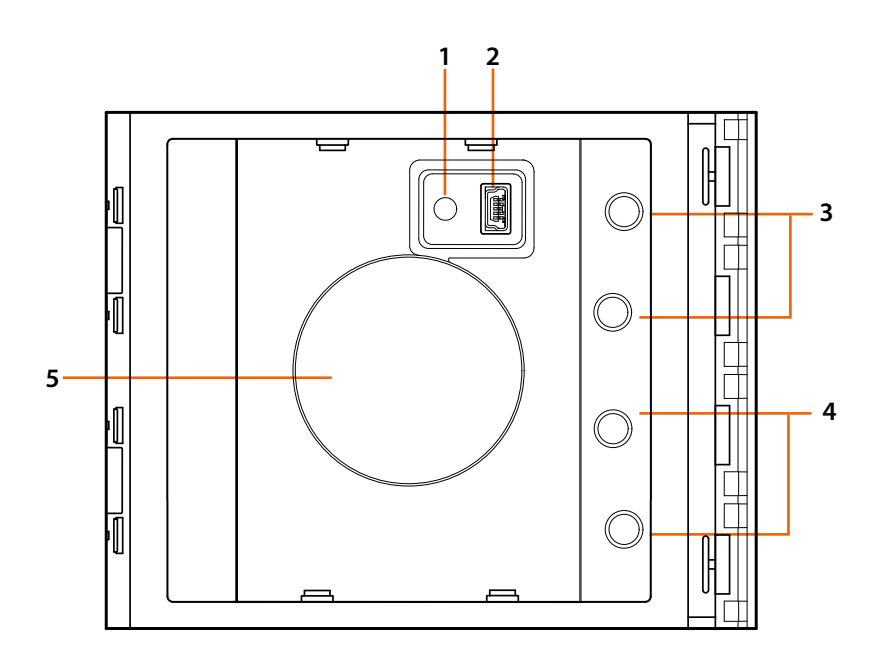

- 1. Πλήκτρο reset προγραμματισμού.
- 2. Συνδέτης Mini USB για τον προγραμματισμό.
- 3. LED κόκκινο ενεργοποιημένο: άρνηση πρόσβασης και σφάλμα προγραμματισμού.
- 4. LED πράσινο ενεργοποιημένο: επιτρέπεται η πρόσβασης ή πραγματοποιήθηκε ο προγραμματισμός.
- 5. Κεραία.

*Εγχειρίδιο χρήσης και εγκατάστασης*

### <span id="page-6-0"></span>**Οπίσθια όψη**

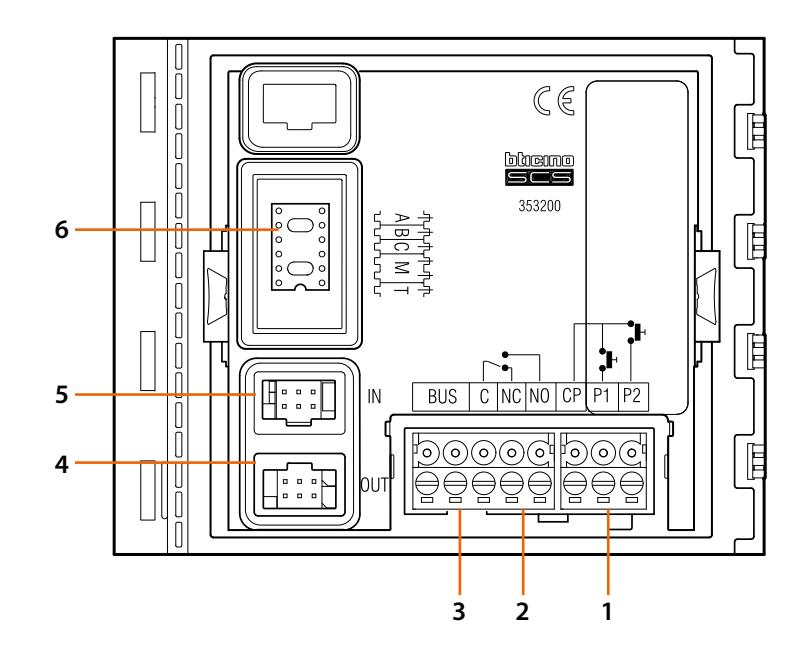

- 1. Σύνδεση πληκτρολογίου κλειδαριάς (CP-P1) και tamper (CP-P2 – μελλοντικής εφαρμογής).
- 2. Επαφές τοπικού ηλεκτρονόμου.
- 3. Σύνδεση στο BUS.
- 4. Συνδέτης για την σύνδεση στις επόμενες βαθμίδες.
- 5. Συνδέτης για την σύνδεση στις προηγούμενες βαθμίδες
- 6. Έδρα διαμορφωτών.

 $\overline{\mathbf{A}}$ 

<span id="page-7-0"></span>*Εγχειρίδιο χρήσης και εγκατάστασης*

# btıcıno

### **Εγκατάσταση**

### **Συναρμολόγηση**

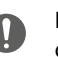

Προσοχή: η εγκατάσταση, διαμόρφωση, λειτουργία και συντήρηση πρέπει να εκτελείται αποκλειστικά από εξειδικευμένο προσωπικό.

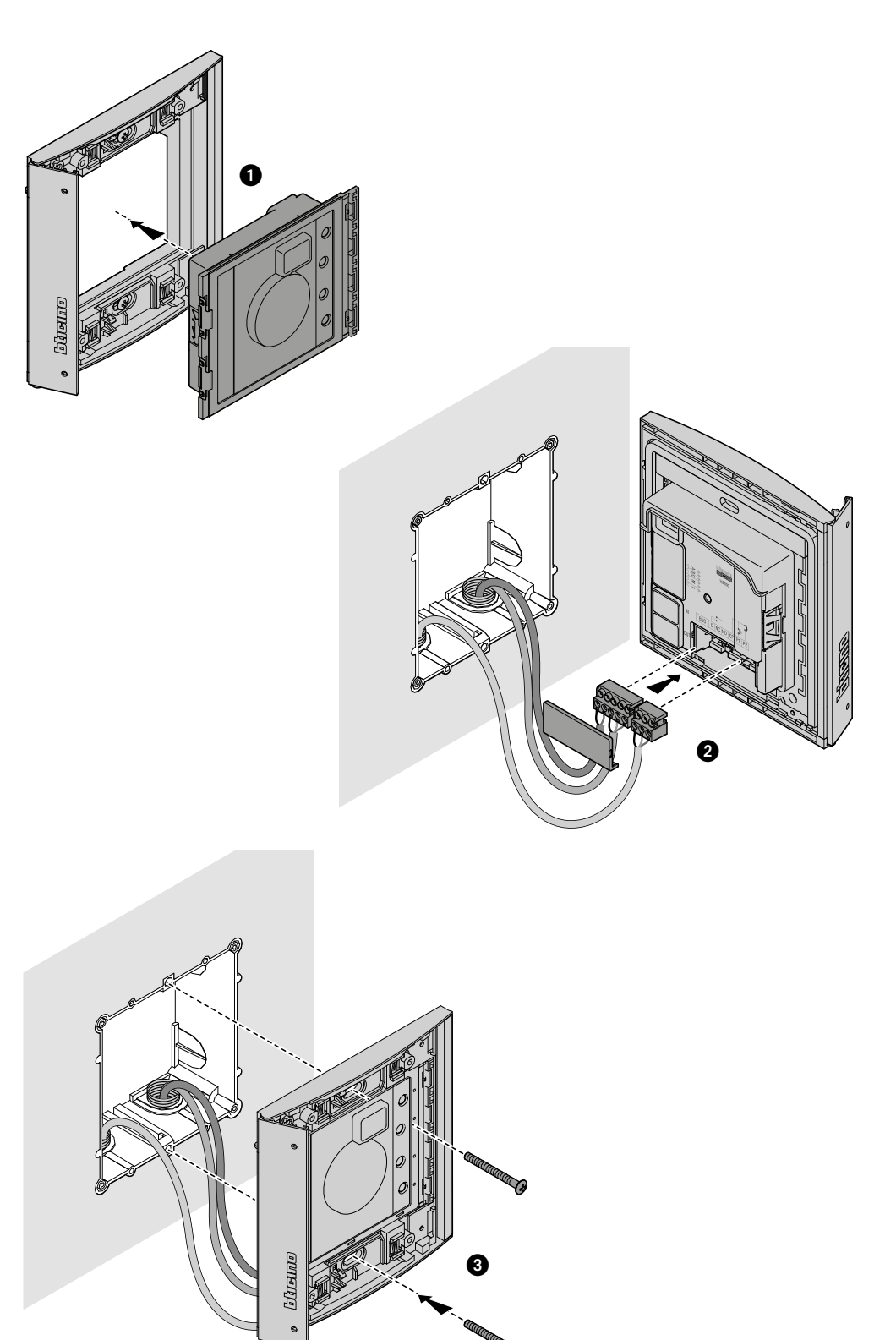

*Εγχειρίδιο χρήσης και εγκατάστασης*

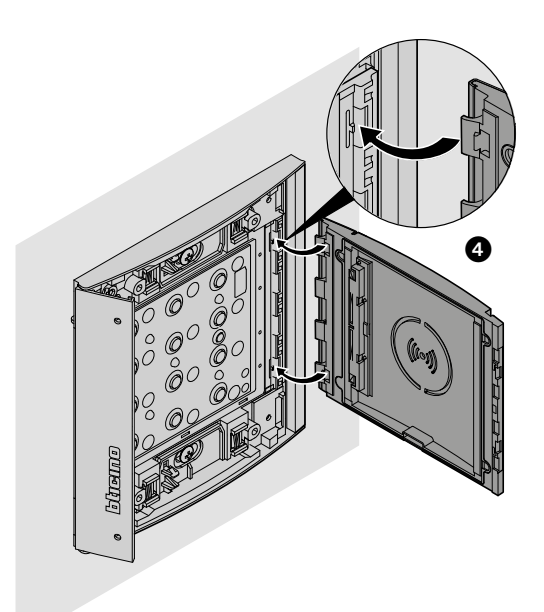

 $\blacklozenge$ 

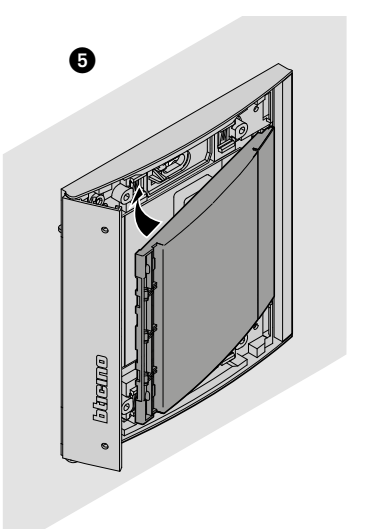

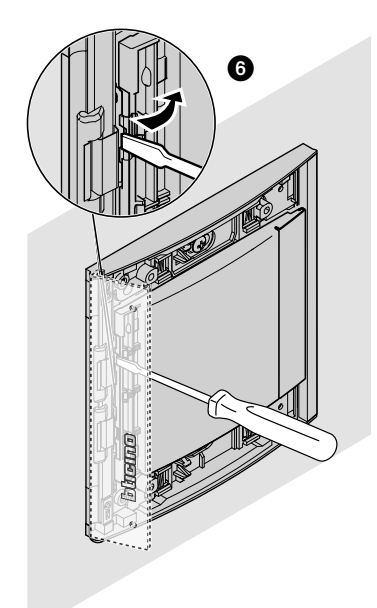

 $\blacktriangle$ 

<span id="page-9-0"></span>*Εγχειρίδιο χρήσης και εγκατάστασης*

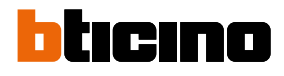

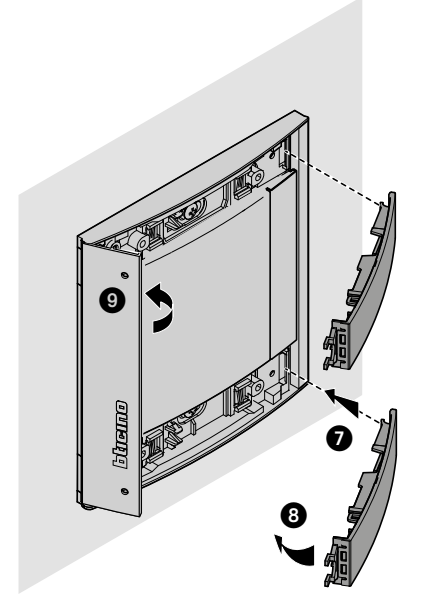

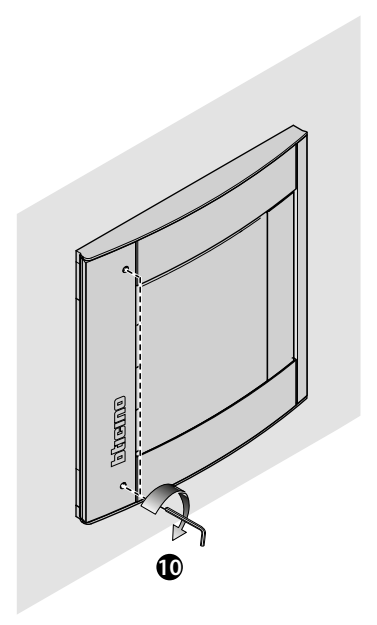

### **Αποσυναρμολόγηση**

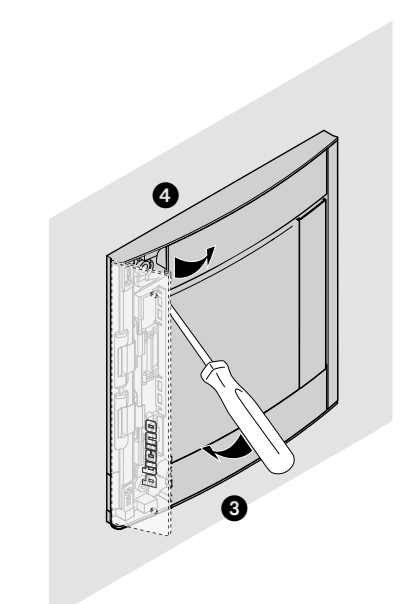

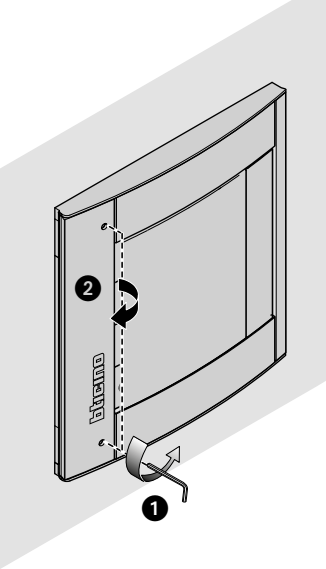

*Εγχειρίδιο χρήσης και εγκατάστασης*

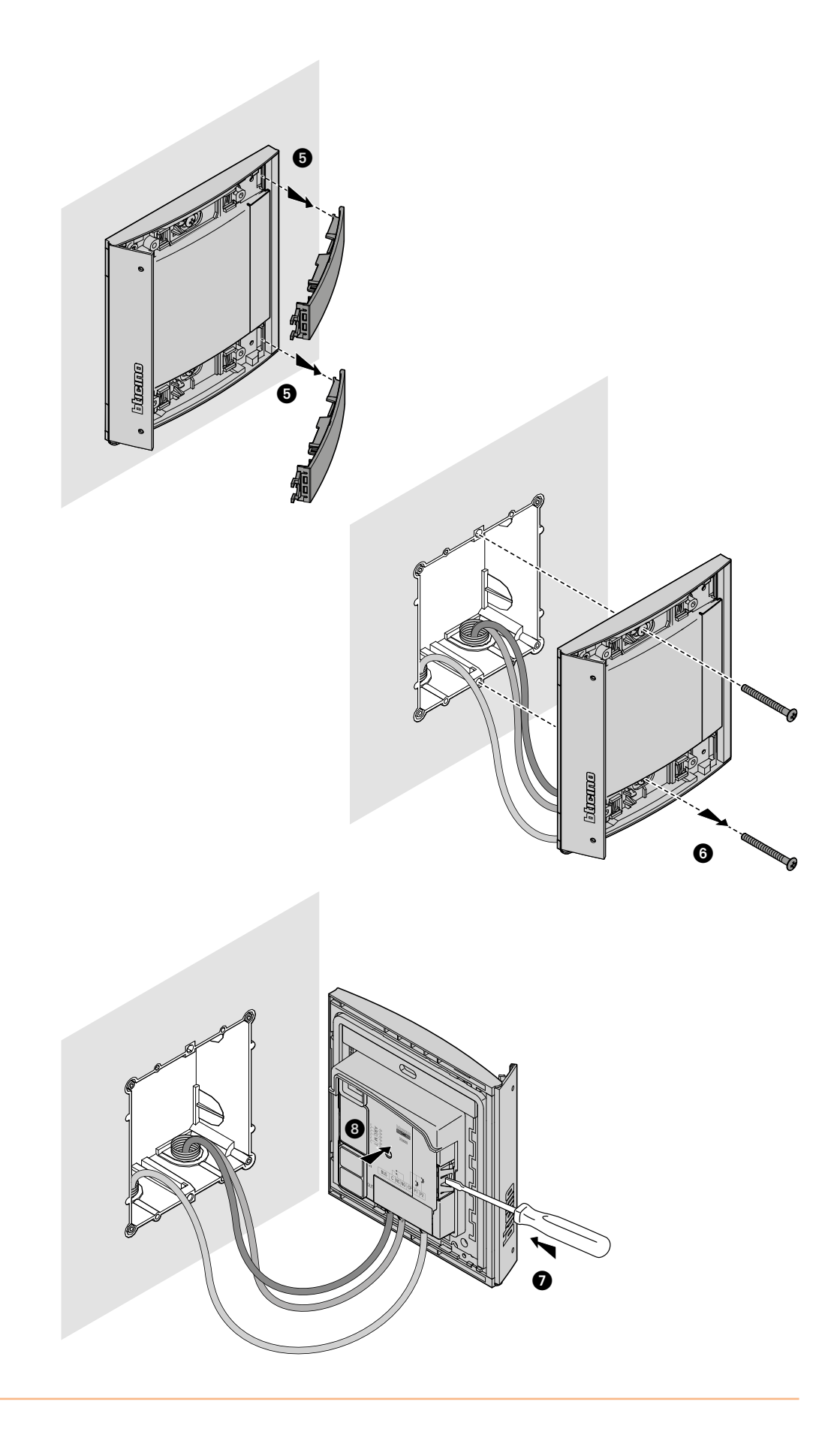

 $\blacklozenge$ 

<span id="page-11-0"></span>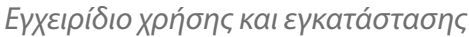

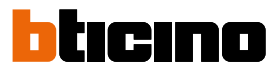

### <span id="page-11-1"></span>**Χρήση της συσκευής**

Ο Σαρωτής Προσέγγισης Σφαίρα BTicino επιτρέπει στους μόνιμους κατοίκους το άνοιγμα μιας κλειδαριάς διαμέσου της αναγνώρισης των μονοσήματων κωδικών των οποίων η ανάγνωση πραγματοποιείται από ειδικές κάρτες. Το σύστημα αποτελείται από μια κεραία που επιτρέπει την ανάγνωση της κάρτας (transponder) και από φωτεινούς και ηχητικούς δείκτες για τον έλεγχο της σωστής απομνημόνευσης των κωδικών που εμπεριέχονται στις κάρτες. Η μετάδοση των κωδικών πραγματοποιείται κατά την προσέγγιση της κάρτας στον σαρωτής Προσέγγισης.

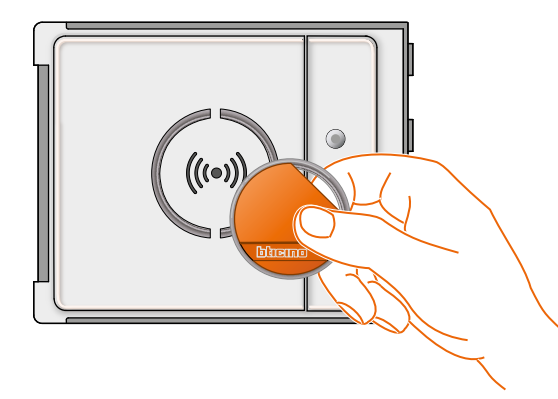

M= 00 III διαχείριση μόνιμων κατοίκων με διαχειριστή συστήματος.

M= 01 διαχείριση μόνιμων κατοίκων διαμέσου διαχειριστή διαμερίσματος.

### **Διαμόρφωση συσκευής**

Ο προγραμματισμός μπορεί να γίνει με δύο τρόπους:

- μέσω του **[λογισμικού TiSferaDesign](#page-28-1)**

- μέσω συγκεκριμένων διαδικασιών που πρέπει να εκτελούνται απευθείας με το **[αισθητήρα](#page-11-1)**

**Για την αποθήκευση των κωδικών διαχειριστή του συστήματος είναι αναγκαία η αφαίρεση της εικόνας** και να πατήσετε το πλήκτρο προγραμματισμού που φαίνεται στο υπόμνημα. Όταν αποθηκευτούν στην κάρτα στον σαρωτή, θα επιτρέψουν το άνοιγμα της κλειδαριάς.

Είναι δυνατό να προγραμματιστούν τέσσερις διαφορετικοί τύποι κάρτας:

**[ΔΙΑΧΕΙΡΙΣΤΗΣ ΣΥΣΤΗΜΑΤΟΣ](#page-12-1)** Κάρτα που επιτρέπει την πρόσβαση στον προγραμματισμό άλλων κωδικών. Έχει μόνο το δικαίωμα προγραμματισμού και όχι πρόσβασης.

**[ΔΙΑΧΕΙΡΙΣΤΗΣ ΔΙΑΜΕΡΙΣΜΑΤΟΣ](#page-22-1)** Καθορίζοντας μια κάρτα διαμερίσματος θα είναι δυνατή η χρήση για τον προγραμματισμό των καρτών μόνιμων κατοίκων εκείνου του διαμερίσματος. Έχει μόνο το δικαίωμα προγραμματισμού και όχι πρόσβασης.

**[ΠΑΣΠΑΡΤΟΥ](#page-15-1)** Επιτρέπει το άνοιγμα της κλειδαριάς με την οποία είναι συνδεμένη η εξωτερική θέση. Δεν περιορίζεται σε κανένα διαμέρισμα. Έχει μόνο το δικαίωμα πρόσβασης και όχι προγραμματισμού.

**[ΜΟΝΙΜΟΙ ΚΑΤΟΙΚΟΙ](#page-18-1)** Επιτρέπει το άνοιγμα της κλειδαριάς με την οποία είναι συνδεμένη η εξωτερική θέση. Περιορίζεται σε ένα διαμέρισμα του συστήματος. Έχει μόνο το δικαίωμα πρόσβασης και όχι προγραμματισμού.

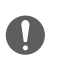

**ο Σαρωτής Προσέγγισης κατά την πρώτη εκκίνηση δεν έχει καμία προκαθορισμένη κάρτα.**

#### <span id="page-12-1"></span><span id="page-12-0"></span>**Κάρτα διαχειριστή συστήματος**

Για λόγους ασφαλείας προβλέπεται μια κάρτα "**ΔΙΑΧΕΙΡΙΣΤΗ**" που προγραμματίζεται άμεσα από τον εγκαταστάτη, διαμέσου του οποίου είναι δυνατή η πρόσβαση στον προγραμματισμό από άλλες κάρτες (διαχειριστής διαμερίσματος, πασπαρτού και μόνιμοι κάτοικοι).

Για πρόσβαση στην λειτουργία προγραμματισμού είναι αναγκαία η χορήγηση μιας κάρτας διαχειριστή συστήματος στο σύστημα. Είναι δυνατή η αποθήκευση μέχρι 20 καρτών διαχειριστή συστήματος.

Ο σαρωτής προσέγγισης θα σηματοδοτήσει την πραγματοποίηση της αποδοχής ή ακύρωσης της κάρτας ακουστικών σημάτων και ενεργοποίησης του πράσινου LED.

Η εισαγωγή μιας μη αναγνωρίσιμης κάρτας ή ενός σφάλματος προγραμματισμού (π.χ πλήρους μνήμης ή ήδη χρησιμοποιημένης κάρτας) συνεπάγεται την διακοπή του προγραμματισμού. Αυτή η διακοπή θα σηματοδοτηθεί από ένα παρατεταμένο μπιπ και από την ενεργοποίηση του κόκκινου LED.

#### **Nέα κάρτα διαχειριστή συστήματος**

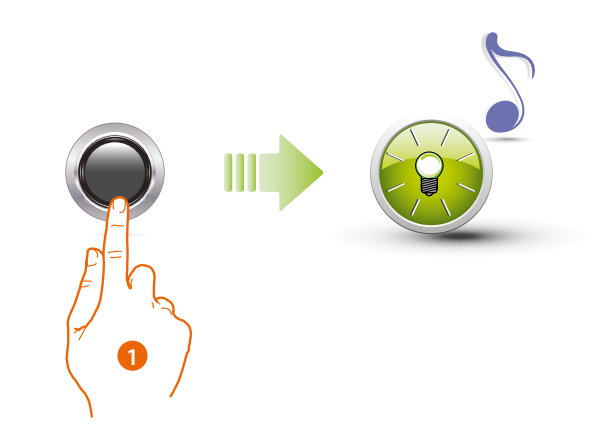

1. Κρατήστε πατημένο το πλήκτρο προγραμματισμού μέχρι να αναβοσβήσει η πράσινη λυχνία LED και ο τόνος επιβεβαίωσης.

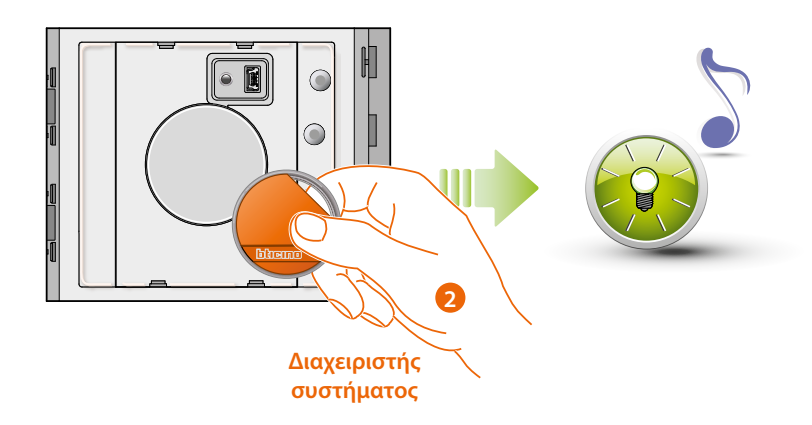

2. Απελευθερώστε το κουμπί και προσεγγίστε το badge **διαχειριστή συστήματος** κοντά στον αναγνώστη για να το αποθηκεύσετε. Ο διακοπτόμενος φωτισμός του πράσινου LED και η εκπομπή ενός σύντομου μπιπ επιβεβαιώνουν την αποθήκευση της κάρτας **διαχειριστή συστήματος.**

*Εγχειρίδιο χρήσης και εγκατάστασης*

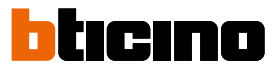

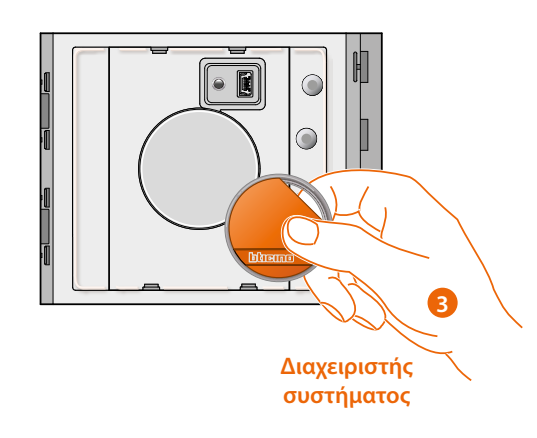

3. Μπορείτε να συνεχίσετε να εισάγετε επιπλέον σήματα διαχειριστή συστήματος (max 20), το ένα μετά το άλλο.

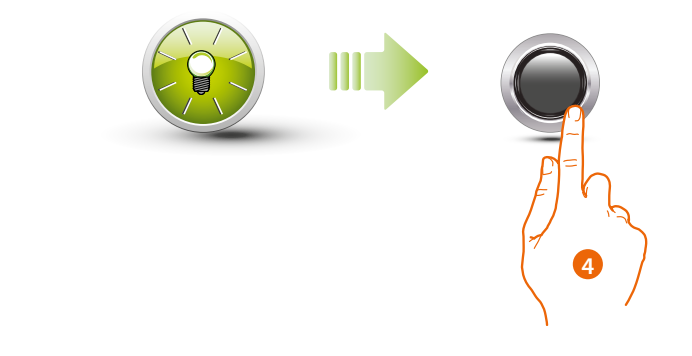

4. Πατήστε σύντομα το κουμπί προγραμματισμού ή περιμένετε 30 δευτερόλεπτα για έξοδο από τη διαδικασία.

Ένα σύντομο μπιπ και το σβήσιμο του LED υποδεικνύει το τέλος της αλληλουχίας προγραμματισμού. Η Βαθμίδα Πληκτρολογίου Σφαίρα είναι έτοιμη για την κανονική λειτουργία.

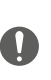

**Η ακολουθία προγραμματισμού θα πρέπει να αρχίζει εντός 30 δευτερολέπτων από την πίεση του πλήκτρου προγραμματισμού και θα πρέπει να πραγματοποιείται σε μια μοναδική φάση.**

#### <span id="page-14-0"></span>**Ακύρωση κάρτας του διαχειριστή συστήματος**

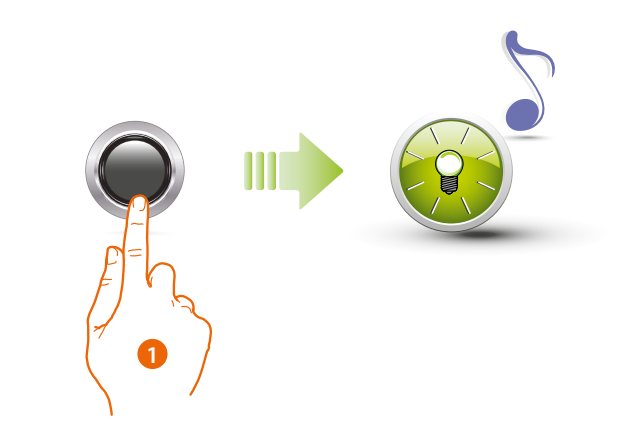

1. Πατήστε και κρατήστε πατημένο το κουμπί προγραμματισμού. Το πράσινο LED θα αρχίσει να αναβοσβήνει.

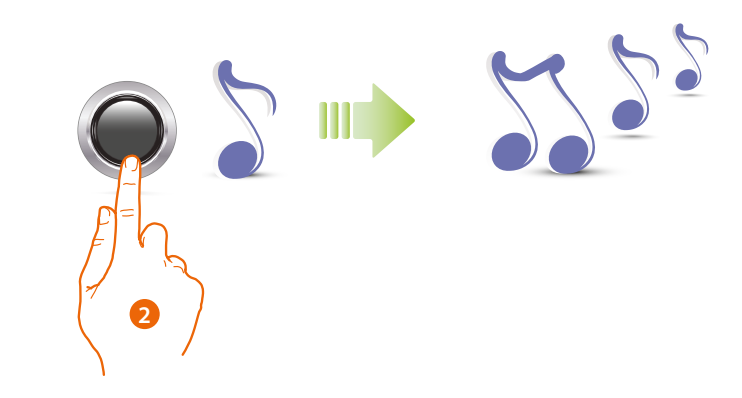

2 **Συνεχίστε να κρατάτε πατημένο το κουμπί**. Το σύστημα παράγει ένα 1 μπιπ το δευτερόλεπτο και μετά από 10 δευτερόλεπτα ένα παρατεταμένο μπιπ.

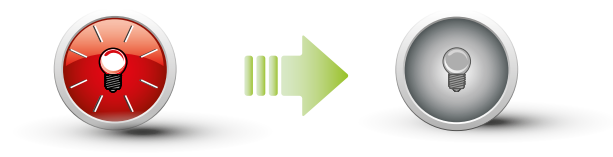

Το κόκκινο LED αναβοσβήνει και στην συνέχεια σβήνει για να υποδείξει την πραγματοποίηση της ακύρωσης.

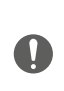

**Η διαδικασία θα ακυρώσει όλες τις αποθηκευμένες κάρτες διαχειριστή. Για την διακοπή της διαδικασίας ακύρωσης απελευθερώστε το πλήκτρο προγραμματισμού πριν από ένα παρατεταμένο μπιπ. Για μια επιλεκτική ακύρωση χρησιμοποιήστε το λογισμικό TiSferaDesign.**

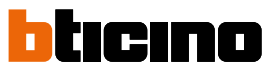

#### <span id="page-15-1"></span><span id="page-15-0"></span>**Κάρτα πασπαρτού**

Για την πρόσβαση στην λειτουργία προγραμματισμού μιας κάρτας "**ΠΑΣΠΑΡΤΟΥ**" είναι αναγκαία η κατοχή μιας κάρτας διαχειριστή. Είναι δυνατή η αποθήκευση μέχρι 100 καρτών πασπαρτού.

Ο σαρωτής Προσέγγισης θα σηματοδοτήσει την πραγματοποίηση της αποδοχής ή ακύρωσης της κάρτας ακουστικών σημάτων και ενεργοποίησης του πράσινου LED. Η εισαγωγή μιας μη αναγνωρίσιμης κάρτας ή ενός σφάλματος προγραμματισμού (π.χ πλήρους μνήμης ή ήδη χρησιμοποιημένης κάρτας) συνεπάγεται την διακοπή του προγραμματισμού. Αυτή η διακοπή θα σηματοδοτηθεί από ένα παρατεταμένο μπιπ και από την ενεργοποίηση του κόκκινου LED.

#### **Nέα κάρτα πασπαρτού**

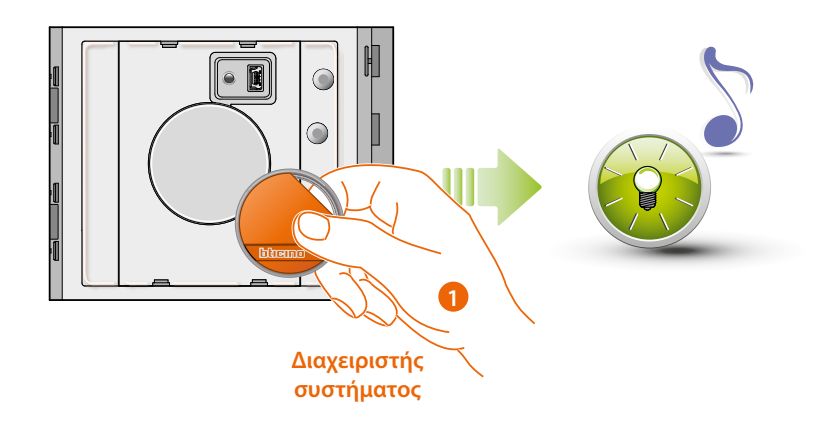

1. Προσεγγίστε ένα **badge διαχειριστή συστήματος.**

Ο σαρωτής εκπέμπει ένα μπιπ και το πράσινο LED αναβοσβήνει. Η φάσης προγραμματισμού έχει ξεκινήσει.

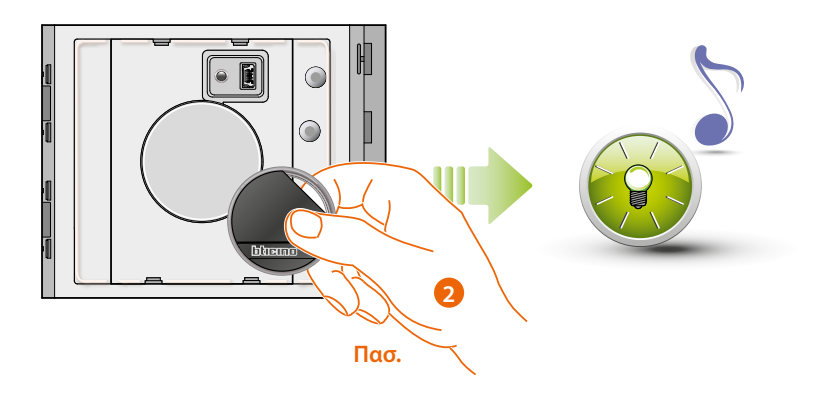

2. Προσεγγίστε ένα νέο **badge passepartout** στον αναγνώστη για αποθήκευση. Ο διακοπτόμενος φωτισμός του πράσινου LED και η εκπομπή ενός σύντομου μπιπ επιβεβαιώνουν την αποθήκευση της κάρτας πασπαρτού.

*Εγχειρίδιο χρήσης και εγκατάστασης*

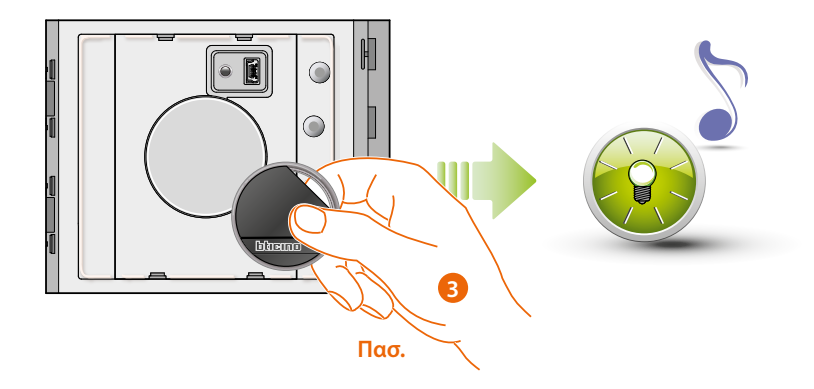

3. Μπορείτε να συνεχίσετε να εισάγετε επιπλέον badge passepartout (max 100), το ένα μετά το άλλο.

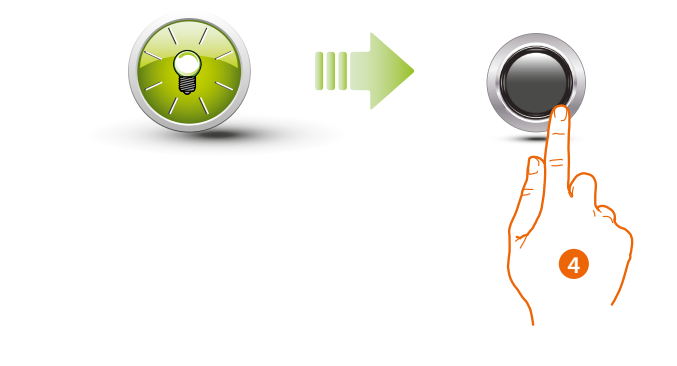

4. Πατήστε σύντομα το κουμπί προγραμματισμού ή περιμένετε 30 δευτερόλεπτα για έξοδο από τη διαδικασία.

Ένα σύντομο μπιπ και το σβήσιμο του LED υποδεικνύει το τέλος της αλληλουχίας προγραμματισμού. Ο Σαρωτής Προσέγγισης Σφαίρα είναι έτοιμος για την κανονική λειτουργία.

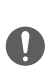

**Η ακολουθία προγραμματισμού θα πρέπει να αρχίζει εντός 30 δευτερολέπτων από την πίεση του πλήκτρου προγραμματισμού και θα πρέπει να πραγματοποιείται σε μια μοναδική φάση.**

◢

<span id="page-17-0"></span>*Εγχειρίδιο χρήσης και εγκατάστασης*

# tırınn

#### **Ακύρωση κάρτας πασπαρτού**

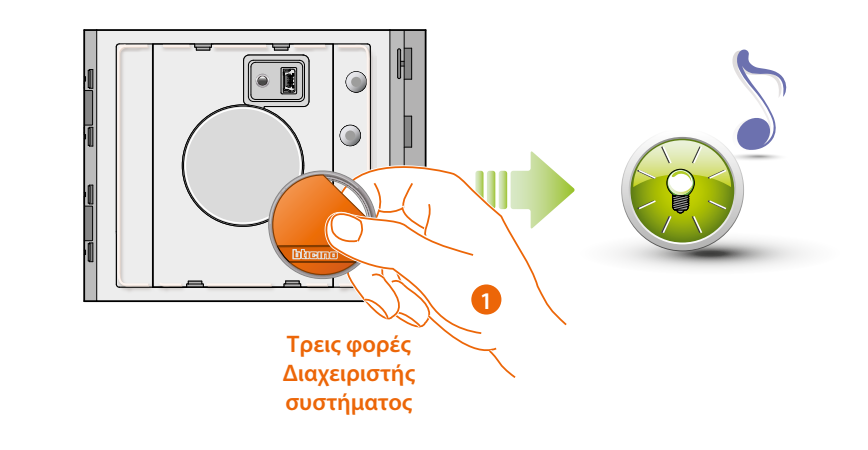

1. Φέρτε το badge διαχειριστή συστήματος στον αναγνώστη. το σύστημα εκπέμπει ένα μπιπ και το πράσινο LED αναβοσβήνει. **Επαναλάβατε την διαδικασία για τρεις φορές στην σειρά.**

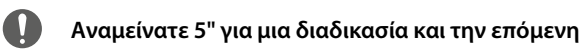

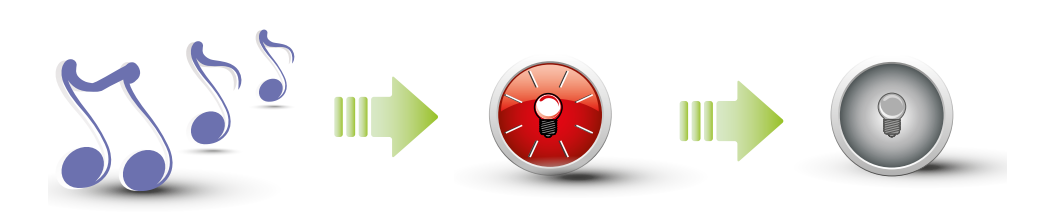

Το σύστημα εκπέμπει ένα παρατεταμένο μπιπ επιβεβαίωσης. Το κόκκινο LED αναβοσβήνει και στην συνέχεια σβήνει για να υποδείξει την πραγματοποίηση της ακύρωσης.

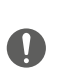

**Η διαδικασία θα ακυρώσει όλες τις αποθηκευμένες κάρτες πασπαρτού και διαχειριστή. Για μια επιλεκτική ακύρωση χρησιμοποιήστε το λογισμικό TiSferaDesign.**

#### <span id="page-18-1"></span><span id="page-18-0"></span>**Κάρτα μόνιμου κατοίκου**

Για την πρόσβαση στην λειτουργία προγραμματισμού μιας κάρτας "**ΜΟΝΙΜΟΥ ΚΑΤΟΙΚΟΥ**" είναι αναγκαία η κατοχή μιας κάρτας διαχειριστή συστήματος ή διαμερίσματος (σύμφωνα με την ρυθμιζόμενη λειτουργία).

**Διαμορφώνοντας το σύστημα με M= 00 είναι δυνατό να παραχωρηθούν σε αυτό 5 κάρτες μόνιμων κατοίκων συνδεδεμένες με το διαμέρισμα.**

**Διαμορφώνοντας το σύστημα με M= 01 είναι δυνατό να παραχωρηθεί η κάρτα διαχειριστή στο διαμέρισμα, με το οποίο θα πραγματοποιηθούν στην συνέχεια ο προγραμματισμός των καρτών μονίμων κατοίκων.**

Ο Σαρωτής Προσέγγισης θα σηματοδοτήσει την πραγματοποίηση της αποδοχής ή ακύρωσης της κάρτας ακουστικών σημάτων και ενεργοποίησης του πράσινου LED. Η μετάδοση μιας μη αναγνωρίσιμης κάρτας ή ενός σφάλματος προγραμματισμού (π.χ πλήρους μνήμης ή ήδη χρησιμοποιημένης κάρτας) συνεπάγεται την διακοπή του προγραμματισμού. Αυτή η διακοπή θα σηματοδοτηθεί από ένα παρατεταμένο μπιπ και από την ενεργοποίηση του κόκκινου LED.

#### **Nέα κάρτα μόνιμου κατοίκου (M= 00)**

M= 00 ||| διαχείριση μόνιμων κατοίκων με διαχειριστή συστήματος.

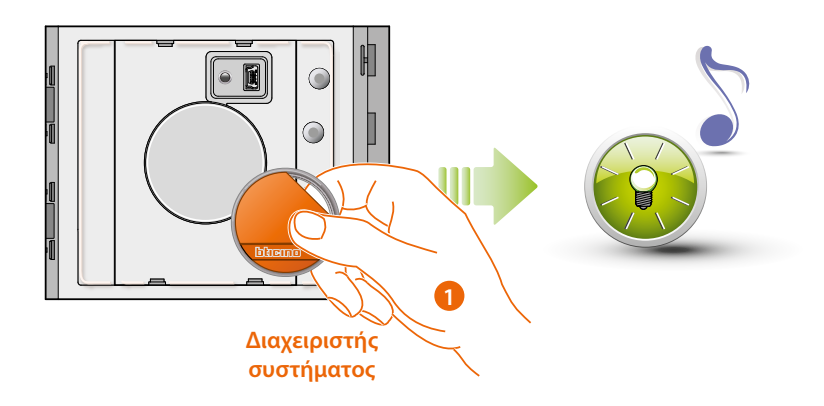

1. Προσεγγίστε ένα badge διαχειριστή συστήματος. o σαρωτής εκπέμπει ένα σύντομο μπιπ και το πράσινο LED αναβοσβήνει. Η φάσης προγραμματισμού έχει ξεκινήσει.

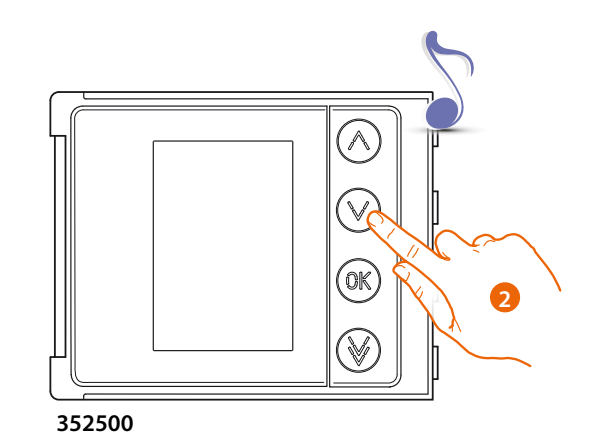

2. Μέσω της μονάδας πληκτρολογίου (352000, 352100) ή οθόνης (352500), επιλέξτε το διαμέρισμα στο οποίο θα συσχετιστεί το badge κατοίκου. Ο σαρωτής εκπέμπει ένα μπιπ επιβεβαίωσης.

*Εγχειρίδιο χρήσης και εγκατάστασης*

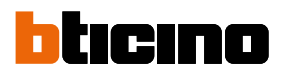

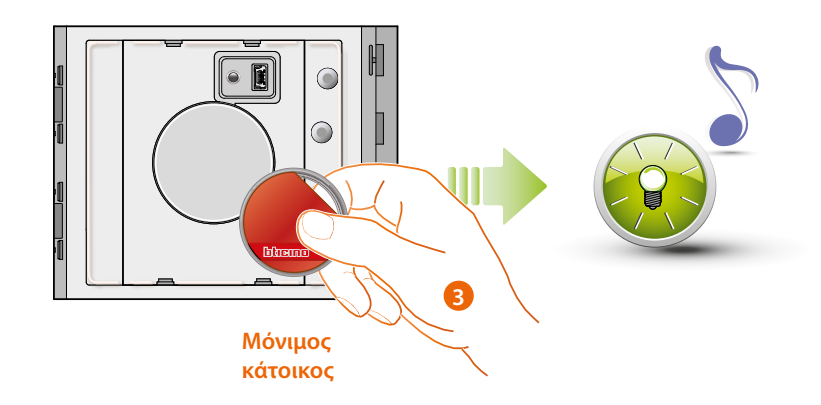

3. Φέρτε ένα νέο badge κατοίκου στον αναγνώστη για αποθήκευση. Ο διακοπτόμενος φωτισμός της πράσινης λυχνίας LED και ενός σύντομου μπιπ επιβεβαιώνουν την αποθήκευση του badge κατοίκου.

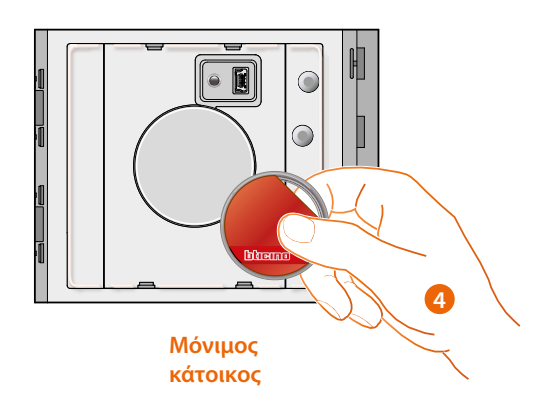

4. Μπορείτε να συνεχίσετε να εισάγετε επιπλέον σήματα badge κατοίκων (το πολύ 5 ανά διαμέρισμα), το ένα μετά το άλλο.

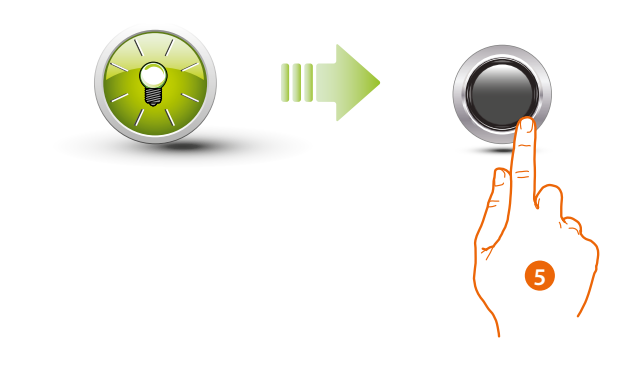

5. Πατήστε σύντομα το κουμπί προγραμματισμού ή περιμένετε 30 δευτερόλεπτα για έξοδο από τη διαδικασία.

Ένα σύντομο μπιπ και το σβήσιμο του LED υποδεικνύει το τέλος της αλληλουχίας προγραμματισμού. Ο Σαρωτής Προσέγγισης Σφαίρα είναι έτοιμος για την κανονική λειτουργία.

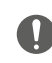

**Η ακολουθία προγραμματισμού θα πρέπει να αρχίζει εντός 30 δευτερολέπτων και θα πρέπει να πραγματοποιείται σε μια μοναδική φάση.**

*Εγχειρίδιο χρήσης και εγκατάστασης*

#### <span id="page-20-0"></span>**Ακύρωση κάρτα μόνιμου κατοίκου (M= 00)**

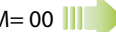

M= 00 ||| διαχείριση μόνιμων κατοίκων με διαχειριστή συστήματος.

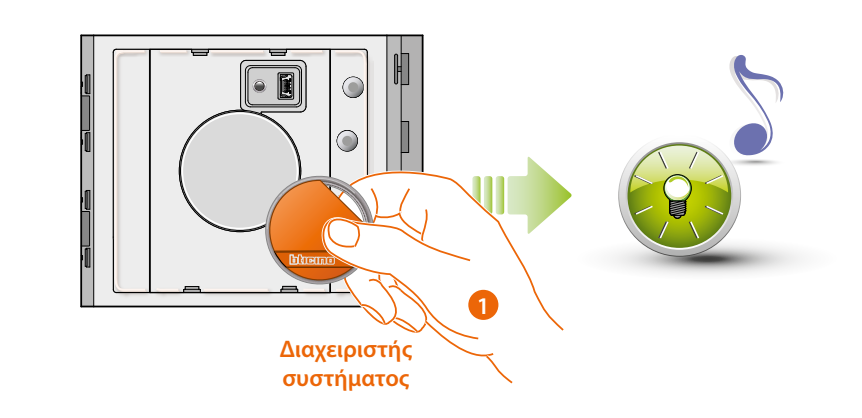

1. Προσέγγιση ενός **badge διαχειριστή** συστήματος Το σύστημα εκπέμπει ένα μπιπ και το πράσινο LED αναβοσβήνει.

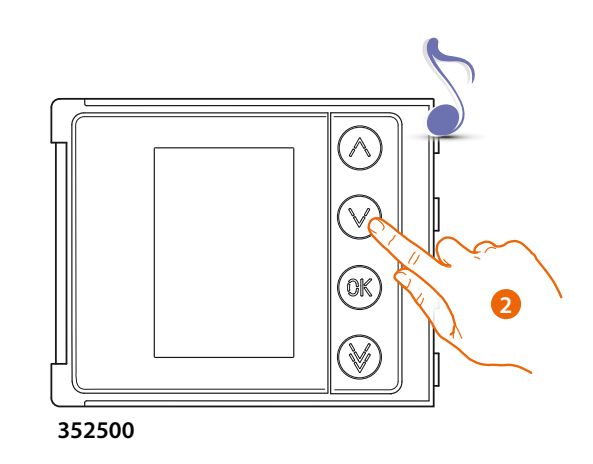

2. Μέσω της μονάδας πληκτρολογίου (352000, 352100) ή οθόνης (352500), επιλέξτε το διαμέρισμα στο οποίο θα συσχετιστεί το badge κατοίκου; Ο σαρωτής εκπέμπει ένα μπιπ επιβεβαίωσης.

◢

*Εγχειρίδιο χρήσης και εγκατάστασης*

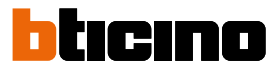

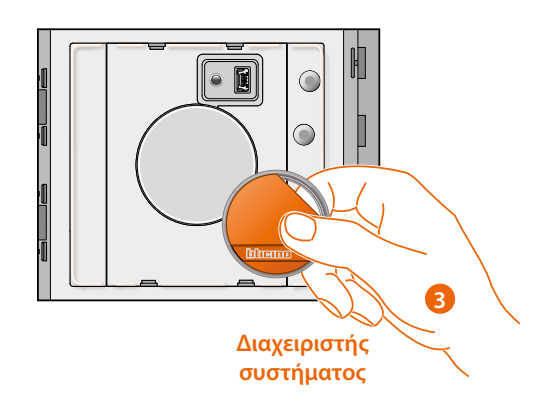

3. Περάστε το ίδιο badge διαχειριστή που χρησιμοποιήθηκε προηγουμένως για να επιβεβαιώσετε την ακύρωση.

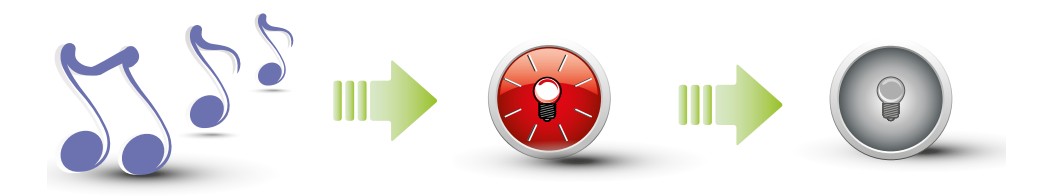

Το σύστημα εκπέμπει ένα παρατεταμένο μπιπ επιβεβαίωσης. Το κόκκινο LED αναβοσβήνει και στην συνέχεια σβήνει για να υποδείξει την πραγματοποίηση της ακύρωσης.

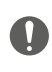

**Η διαδικασία θα ακυρώσει όλες τις αποθηκευμένες κάρτες μόνιμων κατοίκων. Για μια επιλεκτική ακύρωση χρησιμοποιήστε το λογισμικό TiSferaDesign.**

*Εγχειρίδιο χρήσης και εγκατάστασης*

#### <span id="page-22-1"></span><span id="page-22-0"></span>**Nέα κάρτα διαχειριστή διαμερίσματος (M= 01)**

M= 01 διαχείριση μόνιμων κατοίκων διαμέσου διαχειριστή διαμερίσματος.

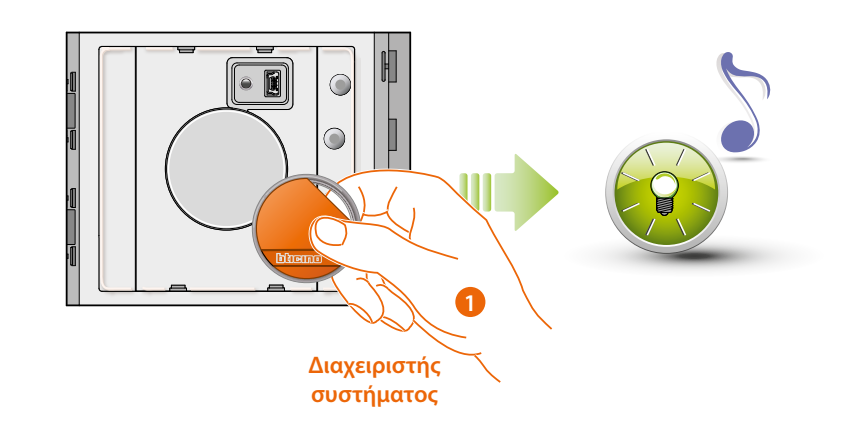

1. Προσεγγίστε ένα **badge διαχειριστή συστήματος.**; o σαρωτής εκπέμπει ένα σύντομομπιπ και το πράσινο LED αναβοσβήνει. Η φάσης προγραμματισμού έχει ξεκινήσει.

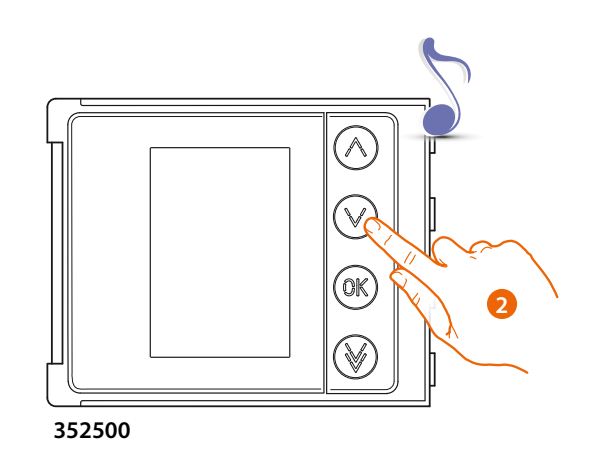

2. Μέσω της μονάδας πληκτρολογίου (352000, 352100) ή οθόνης (352500), επιλέξτε το διαμέρισμα στο οποίο θα συσχετιστεί το badge κατοίκου.; Ο σαρωτής εκπέμπει ένα μπιπ επιβεβαίωσης.

*Εγχειρίδιο χρήσης και εγκατάστασης*

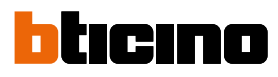

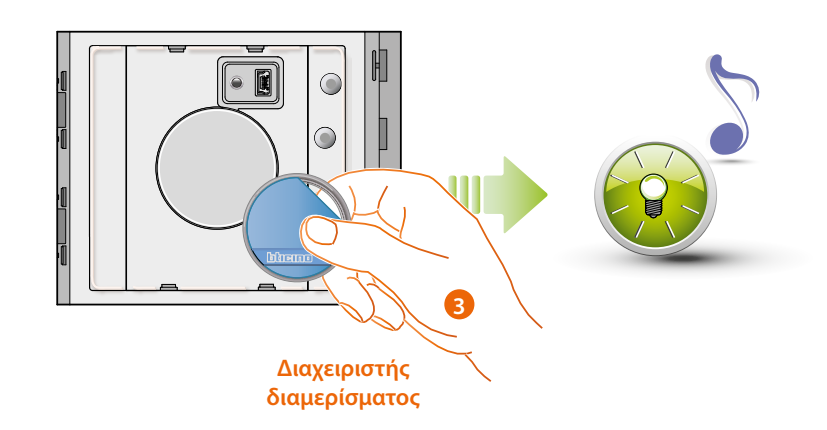

3. Περάστε ένα νέο **badge διαχειριστή διαμερισμάτων** δίπλα στον αναγνώστη για αποθήκευση. Ο διακοπτόμενος φωτισμός του πράσινου LED και η εκπομπή ενός σύντομου μπιπ επιβεβαιώνουν την αποθήκευση της κάρτας **διαχειριστή διαμερίσματος**.

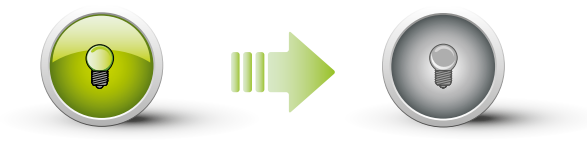

Το πράσινο LED παραμένει σταθερό για 2 δευτερόλεπτα και στην συνέχεια σβήνει. Ένα σύντομο μπιπ και το σβήσιμο του LED υποδεικνύει το τέλος της αλληλουχίας προγραμματισμού. Ο Σαρωτής Προσέγγισης Σφαίρα είναι έτοιμος για την κανονική λειτουργία.

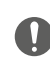

**Η ακολουθία προγραμματισμού θα πρέπει να αρχίζει εντός 30 δευτερολέπτων και θα πρέπει να πραγματοποιείται σε μια μοναδική φάση.**

#### <span id="page-24-0"></span>**Ακύρωση κάρτα διαχειριστή διαμερίσματος (M= 01)**

M= 01 διαχείριση μόνιμων κατοίκων διαμέσου διαχειριστή διαμερίσματος.

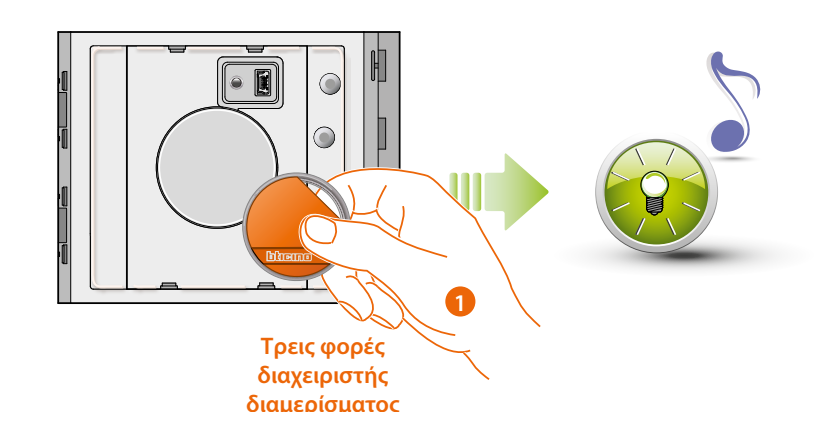

1. Φέρτε το **badge διαχειριστή συστήματος** στον αναγνώστη; Το σύστημα εκπέμπει ένα μπιπ και το πράσινο LED αναβοσβήνει. **Επαναλάβατε την διαδικασία για τρεις φορές στην σειρά.**

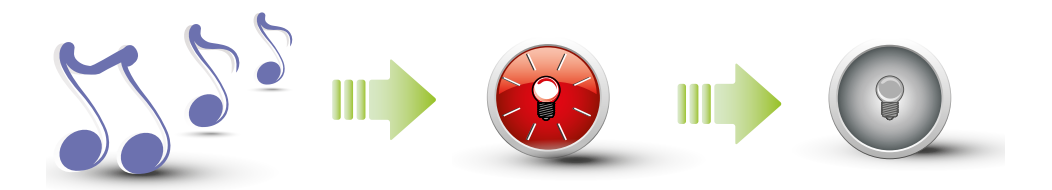

Το σύστημα εκπέμπει ένα παρατεταμένο μπιπ επιβεβαίωσης. Το κόκκινο LED αναβοσβήνει και στην συνέχεια σβήνει για να υποδείξει την πραγματοποίηση της ακύρωσης.

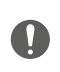

**Η διαδικασία θα ακυρώσει όλες τις αποθηκευμένες κάρτες πασπαρτού και διαχειριστή Για μια επιλεκτική ακύρωση χρησιμοποιήστε το λογισμικό TiSferaDesign.**

 $\triangleleft$ 

<span id="page-25-0"></span>*Εγχειρίδιο χρήσης και εγκατάστασης*

#### tırınn n

#### **Nέα κάρτα μόνιμου κατοίκου (M= 01)**

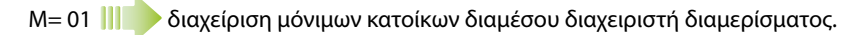

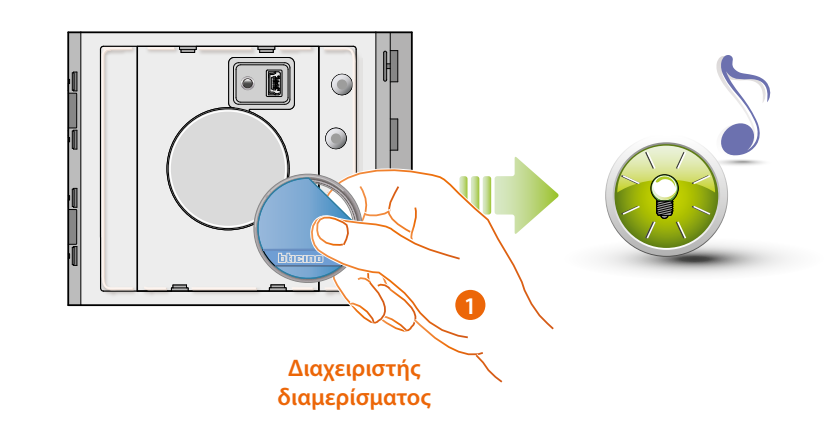

1. Προσέγγιση **badge διαχειριστή διαμερίσματος** ; tο σύστημα εκπέμπει ένα μπιπ και το πράσινο LED αναβοσβήνει. Η φάσης προγραμματισμού έχει ξεκινήσει.

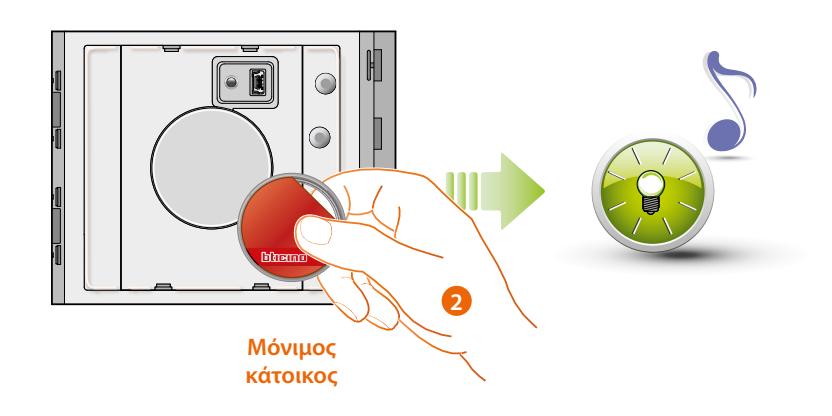

2. Περάστε ένα νέο **badge κατοίκου** κοντά στον αναγνώστη για αποθήκευση. Ο διακοπτόμενος φωτισμός του πράσινου LED και η εκπομπή ενός σύντομου μπιπ επιβεβαιώνουν την αποθήκευση της κάρτας μόνιμου κατοίκου.

*Εγχειρίδιο χρήσης και εγκατάστασης*

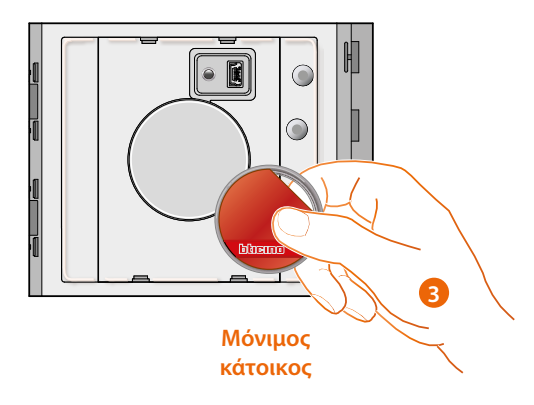

3. Μπορείτε να συνεχίσετε να εισάγετε επιπλέον σήματα badge κατοίκων (το πολύ 5 ανά διαμέρισμα), το ένα μετά το άλλο.

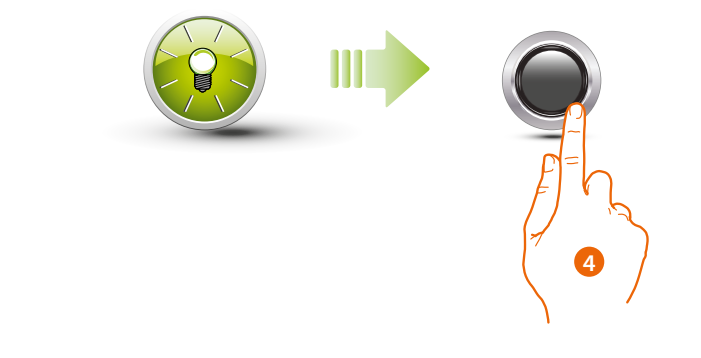

4. Πατήστε σύντομα το κουμπί προγραμματισμού ή περιμένετε 30 δευτερόλεπτα για έξοδο από τη διαδικασία

Ένα σύντομο μπιπ και το σβήσιμο του LED υποδεικνύει το τέλος της αλληλουχίας. προγραμματισμού. Ο Σαρωτής Προσέγγισης Σφαίρα είναι έτοιμος για την κανονική λειτουργία.

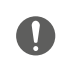

**Η ακολουθία προγραμματισμού θα πρέπει να αρχίζει εντός 30 δευτερολέπτων και θα πρέπει να πραγματοποιείται σε μια μοναδική φάση.**

<span id="page-27-0"></span>*Εγχειρίδιο χρήσης και εγκατάστασης*

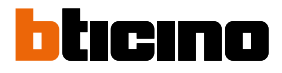

**Ακύρωση κάρτα μόνιμου κατοίκου (M= 01)**

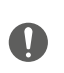

**Για την ακύρωησ των badge μονίμων κατοίκων χρησιμοποιήστε το λογισμικό TiSferaDesign**

#### **Reset**

Σε περίπτωση ανάγκης ακύρωσης όλων των καρτών που προηγούμενα αποθηκεύσατε είναι δυνατό να πραγματοποιήσετε reset στον Αισθητήρα Προσέγγισης Σφαίρα.

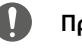

**Προειδοποίηση: Αφαιρέστε την τροφοδοσία (BUS).**

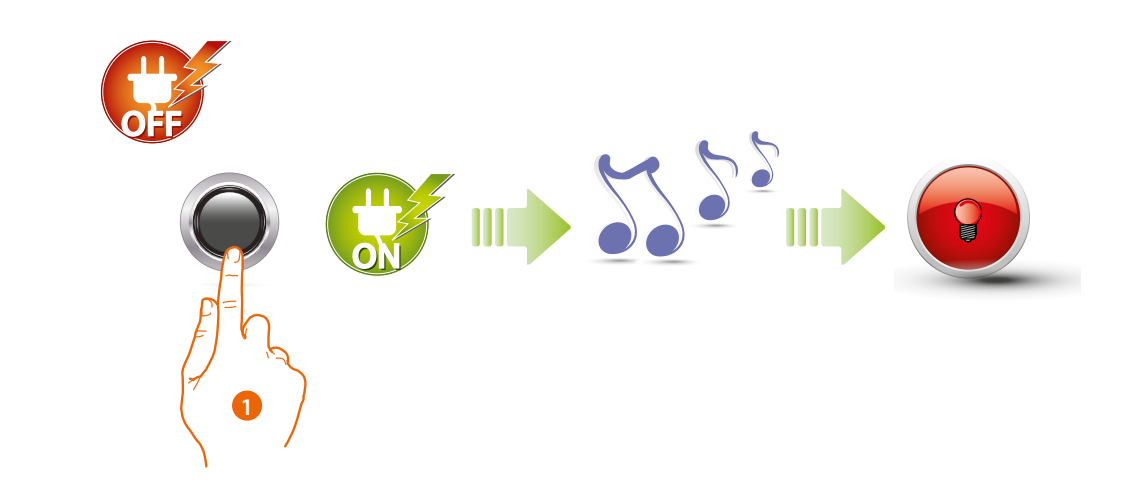

1. Αφαιρέστε την παροχή ρεύματος (BUS). Κρατήστε πατημένο το πλήκτρο προγραμματισμού και, στη συνέχεια, ενεργοποιήστε το. **Κρατήστε πατημένο το κουμπί και περιμένετε για ένα παρατεταμένο μπιπ.** Η κόκκινη λυχνία LED ανάβει σταθερά για 4 δευτερόλεπτα.

### <span id="page-28-1"></span><span id="page-28-0"></span>**Διαμόρφωση διαμέσου λογισμικού**

### **Σύνδεση στο PC**

Για την μεταφορά της διαμόρφωσης που πραγματοποιήσατε με το λογισμικό TiSferaDesign ή την ενημέρωση του firmware, συνδέσατε την βαθμίδα Σαρωτή Προσέγγισης Σφαίρα στο PC χρησιμο ποιώντας ένα καλώδιο USB-miniUSB.

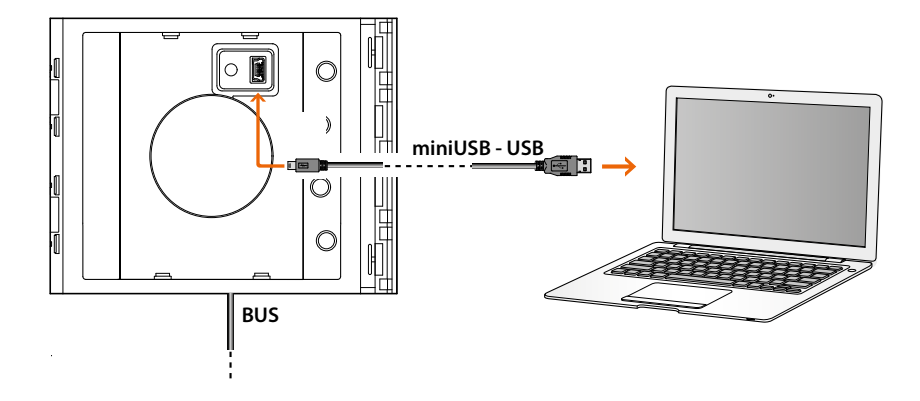

**Για την ενημέρωση του firmware είναι αναγκαία η τροφοδοσία του συστήματος.**

Ο Σαρωτής Προσέγγισης Σφαίρα συνδεδεμένος διαμέσου του USB αναγνωρίζεται από το PC σαν εικονική θύρα (VIRTUAL COM).

**BTicino SpA Viale Borri, 231 21100 Varese www.bticino.com**